# 台灣護理學會 護理專案送審繳費方式

### **一、線上刷卡繳費**

點選線上刷卡繳費圖示。

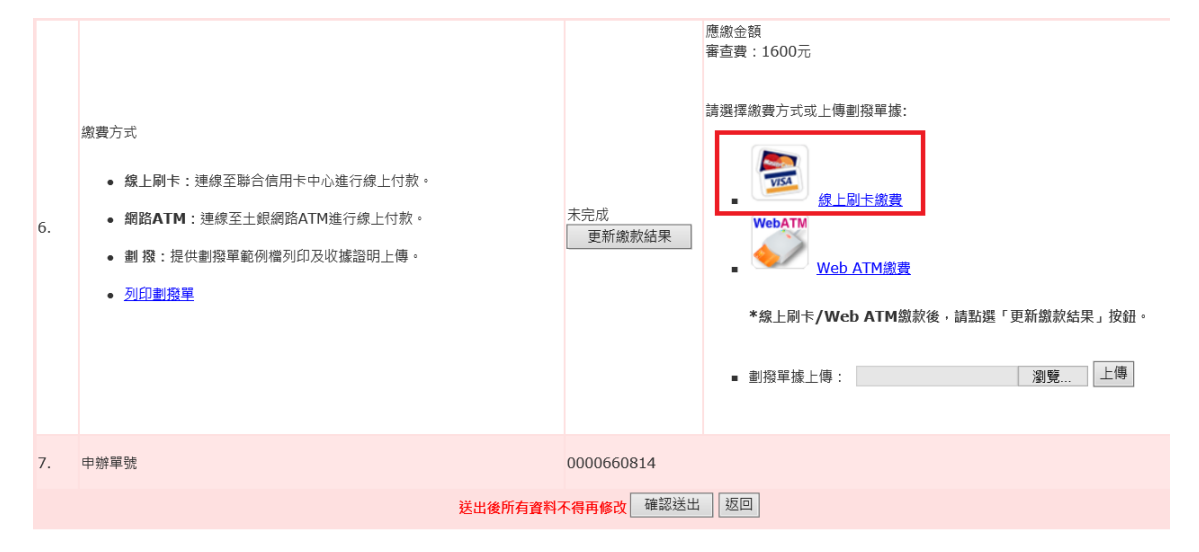

#### 進入線上刷卡頁面。

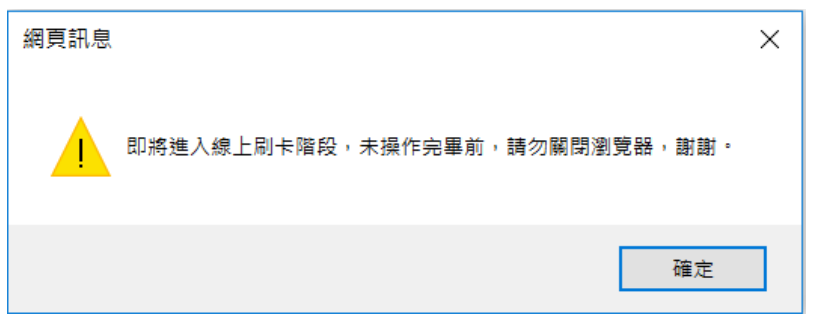

輸入信用卡資訊後,點選確認付款。

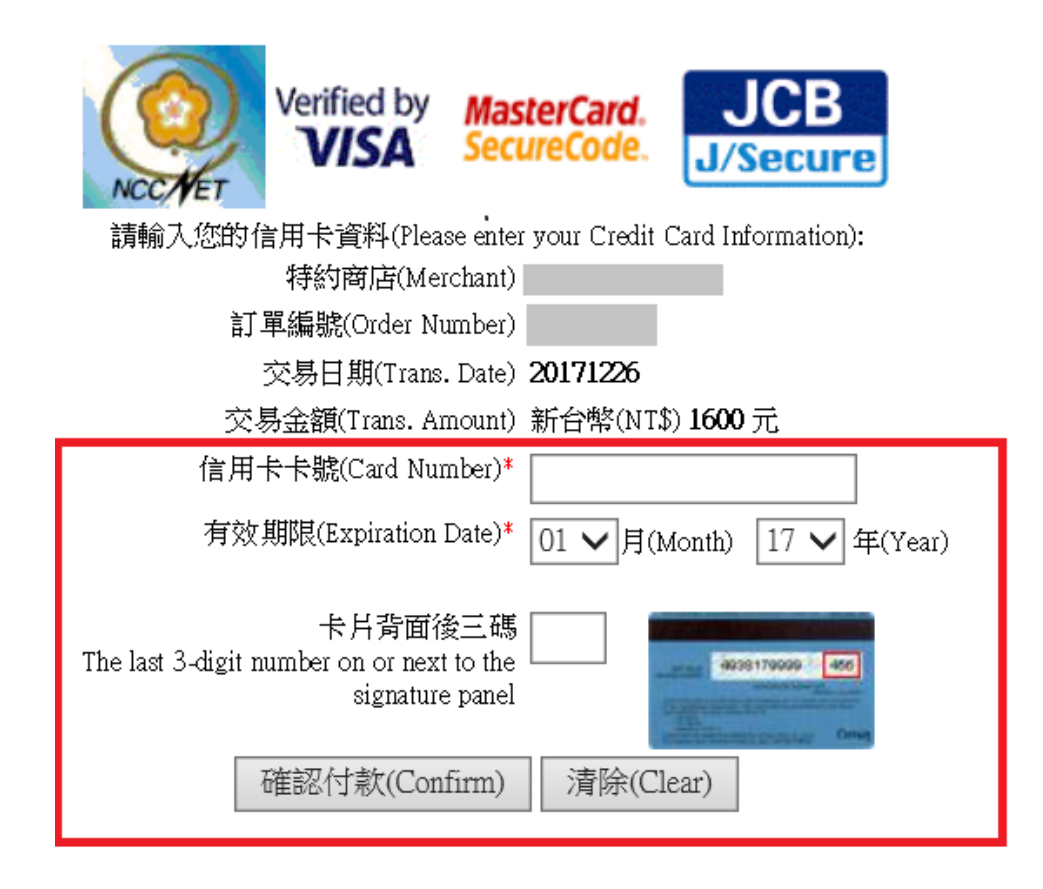

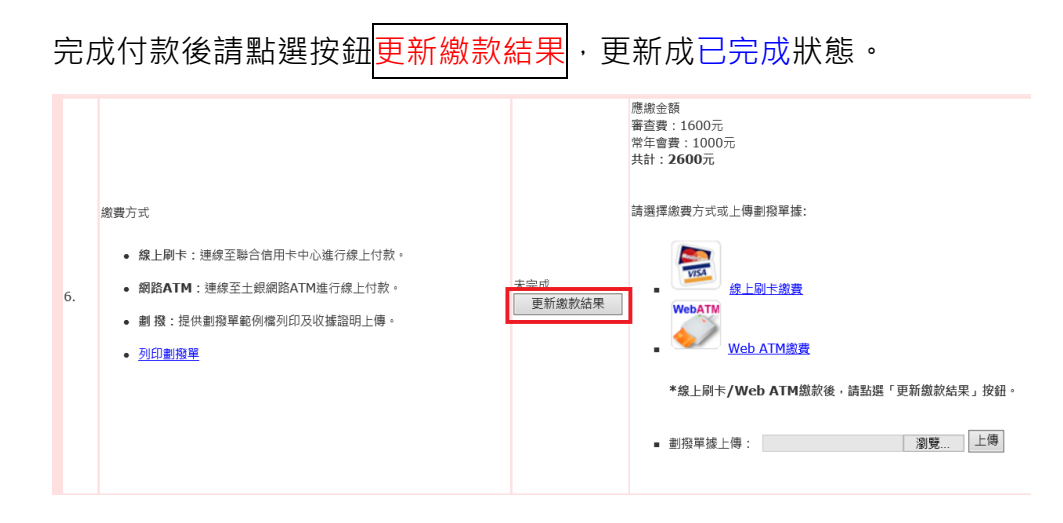

# **二、Web ATM 繳費**

請事先備妥讀卡機,並確認網頁**未開啟「快顯封鎖程式/阻擋彈跳視**

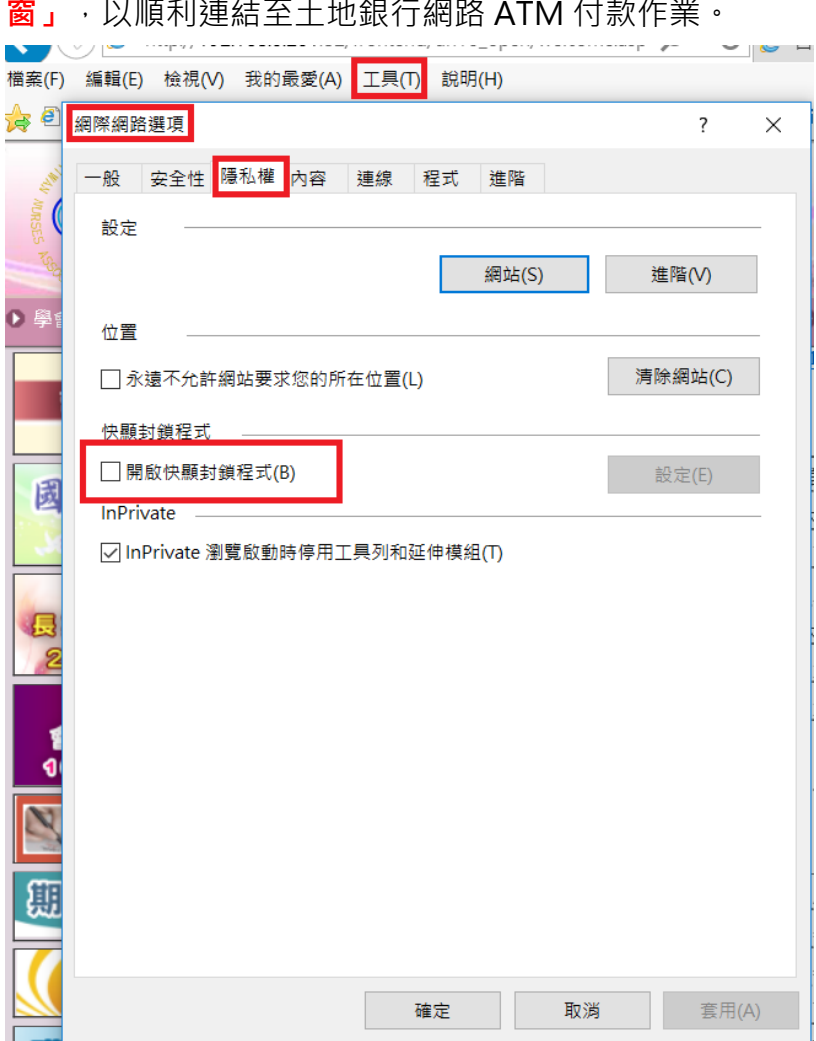

#### 點選 Web ATM 繳費圖示。

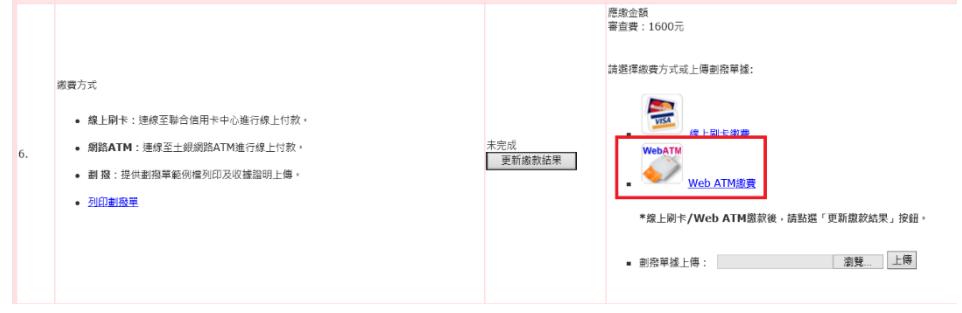

進入網路 ATM 繳款頁面(土銀)。

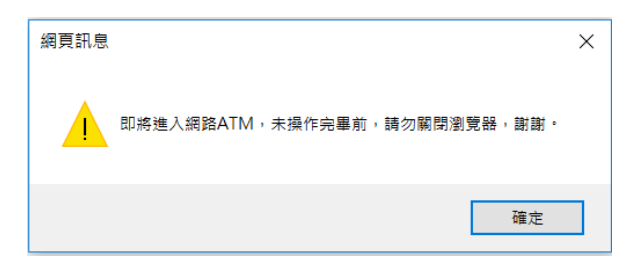

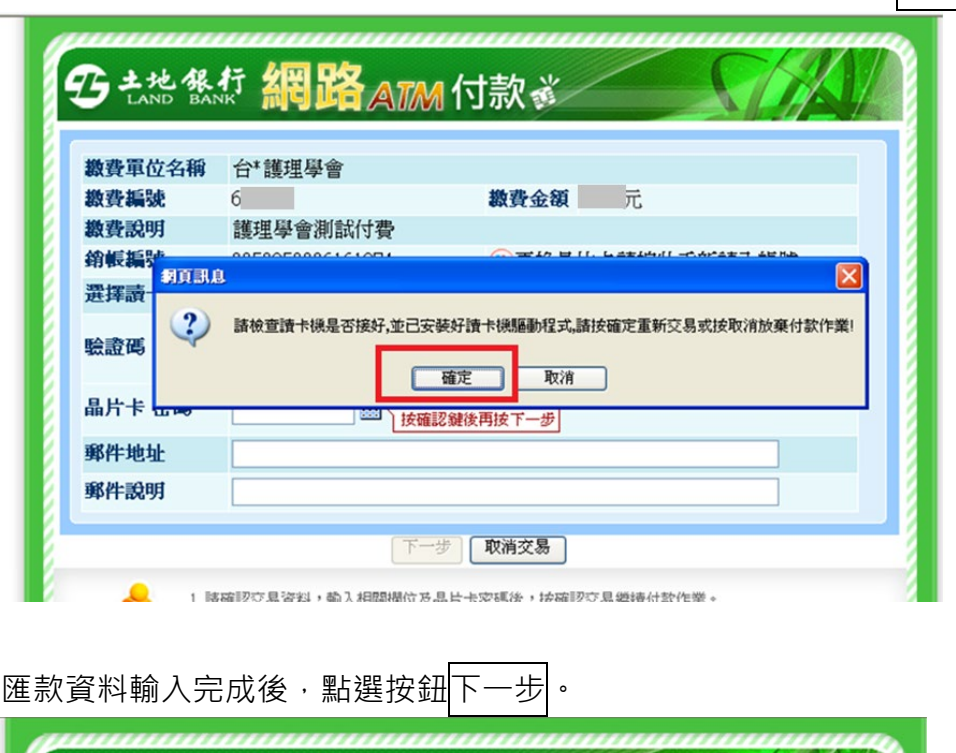

確認讀卡機是否已插入晶片卡並連結電腦,確認完成後,請點選<mark>確定</mark>。

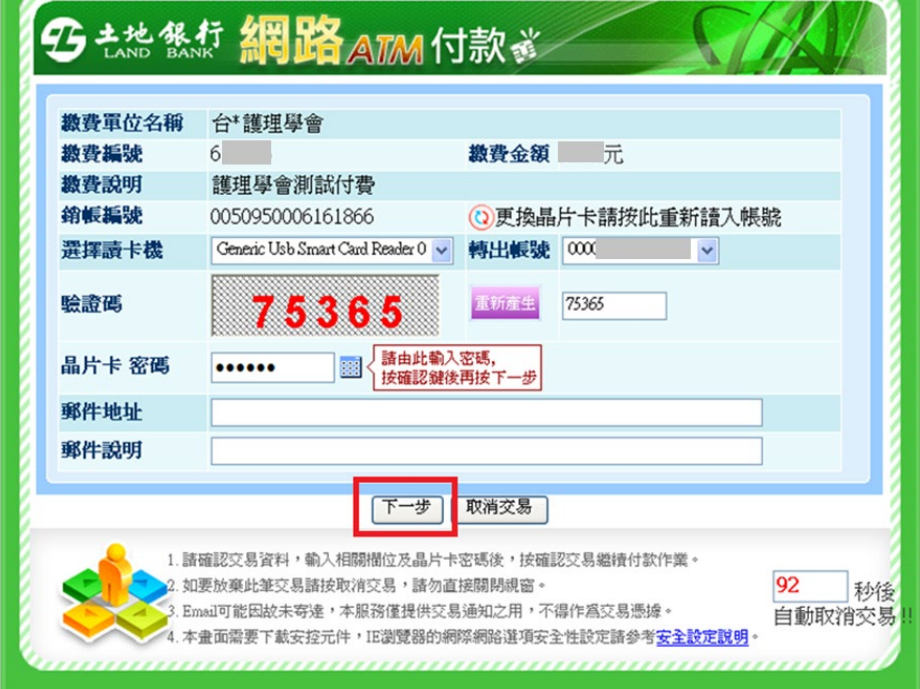

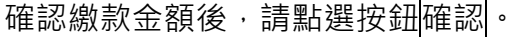

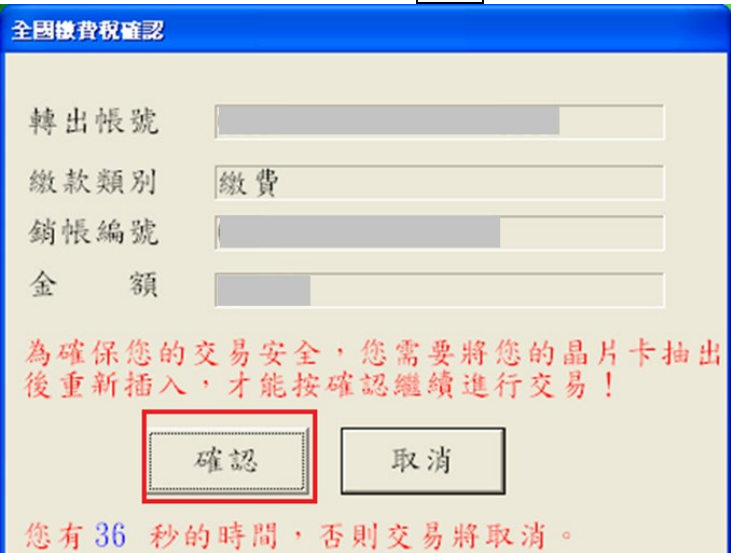

٦

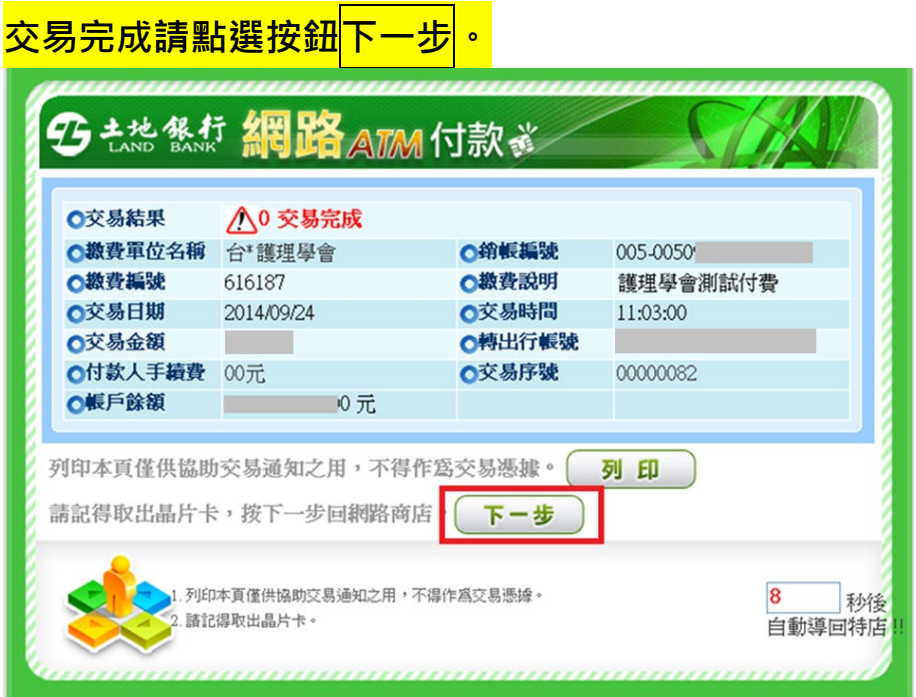

網頁彈跳付款成功訊息。

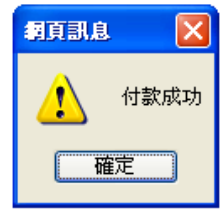

## 完成付款後請點選按鈕更新繳款結果<mark>。</mark>

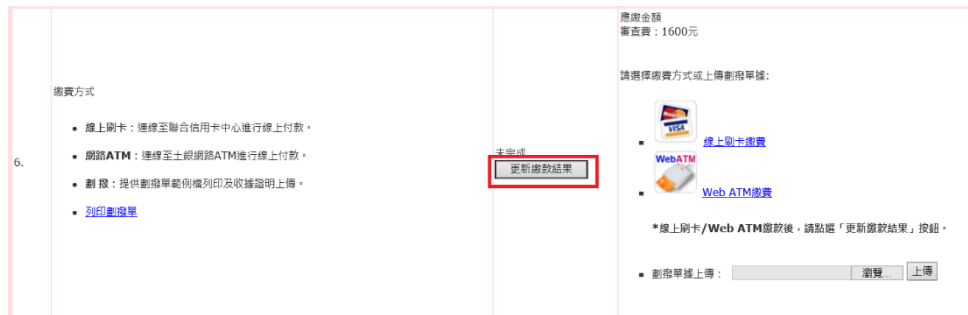

### **三、劃撥單據上傳**

於左方點選列印劃撥單,並至郵局完成劃撥繳款後,再回到系統完成劃撥

單據上傳。

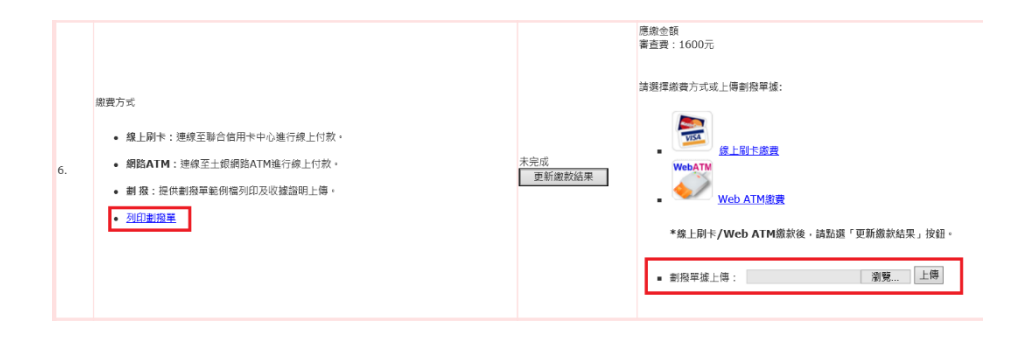